**Standard Operating Procedure (SOP) for uploading of Trainer's Photo in Trainers' Profile In order to upload the Trainer's Photo trainer has to follow below mentioned steps: - Step 1**: Log in with **Trainer** User ID and Password.

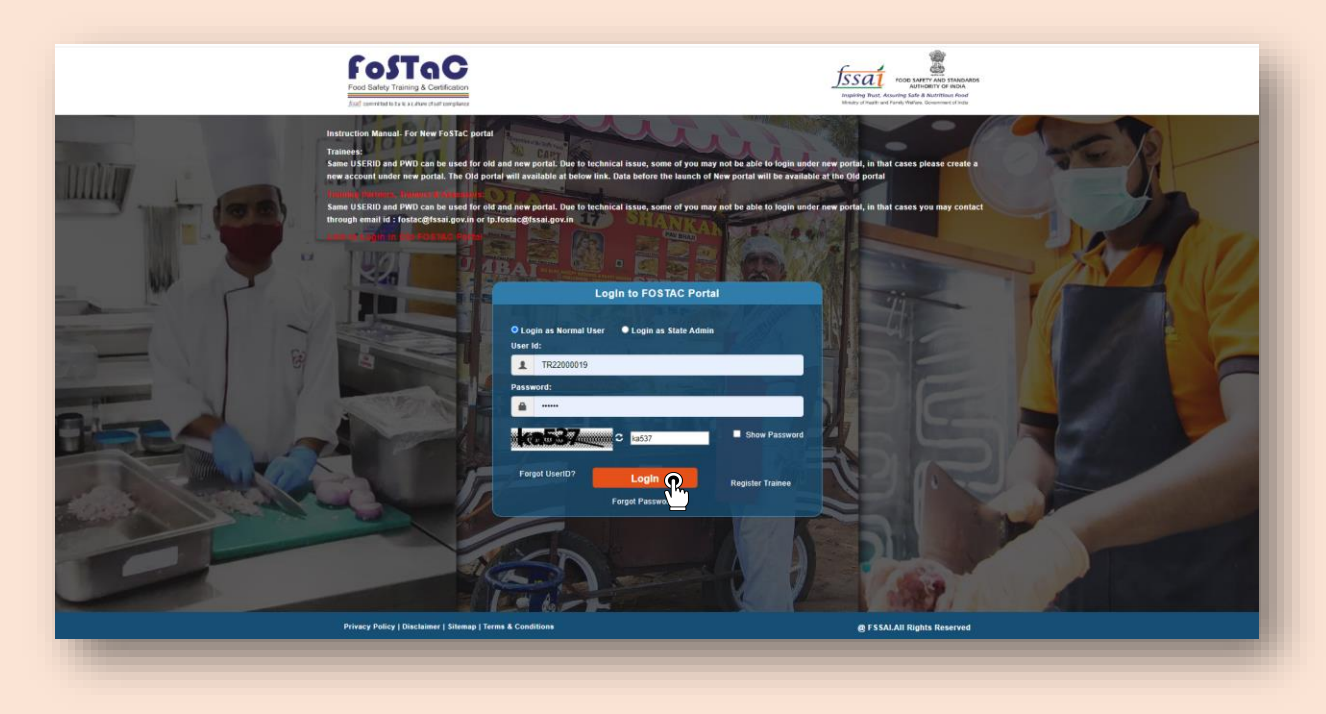

**Step 2:** Trainers profile dashboard will open. Now, Trainer should click on '**Update profile**" tab.

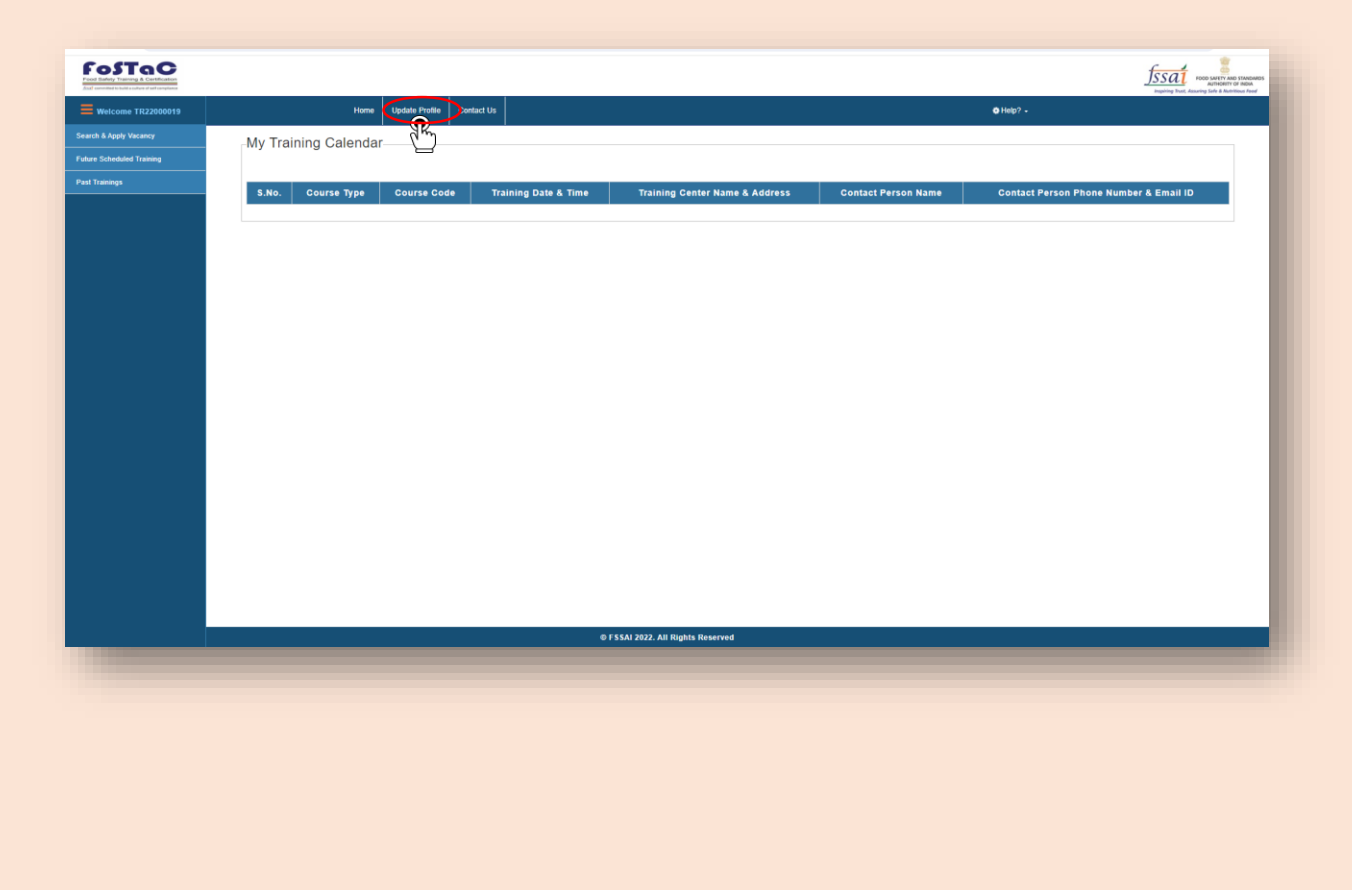

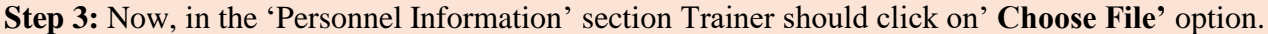

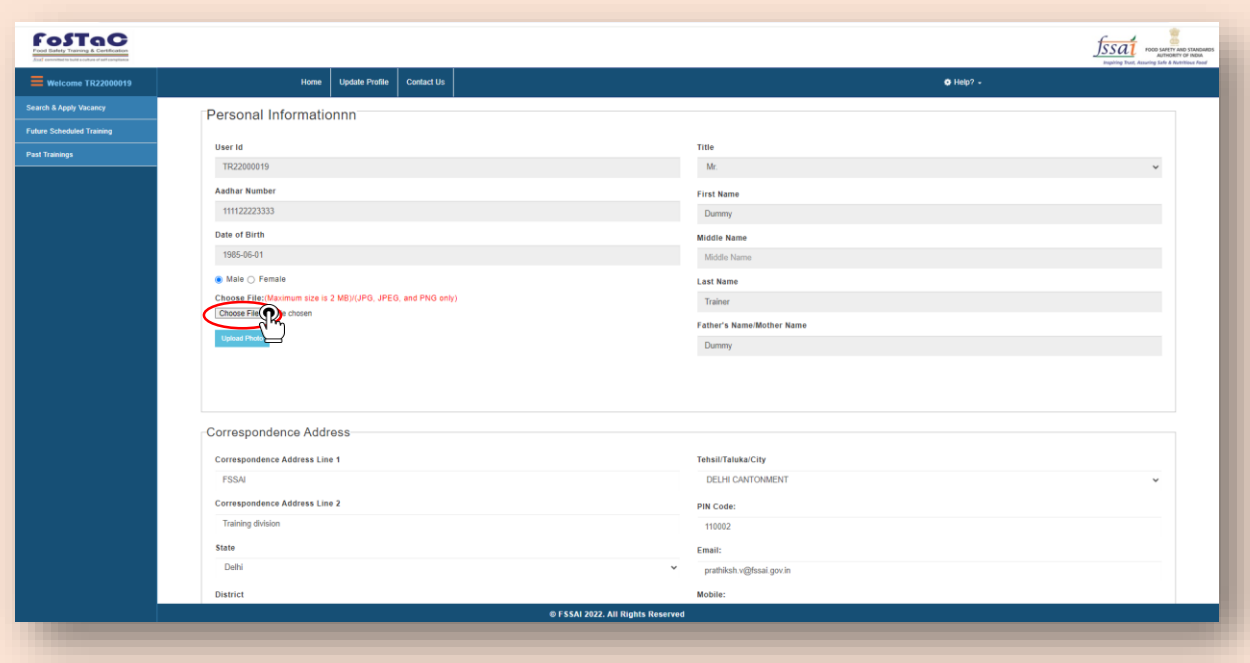

**Step 4**: Trainer should select his/her recent photograph (Not older than 3 months).

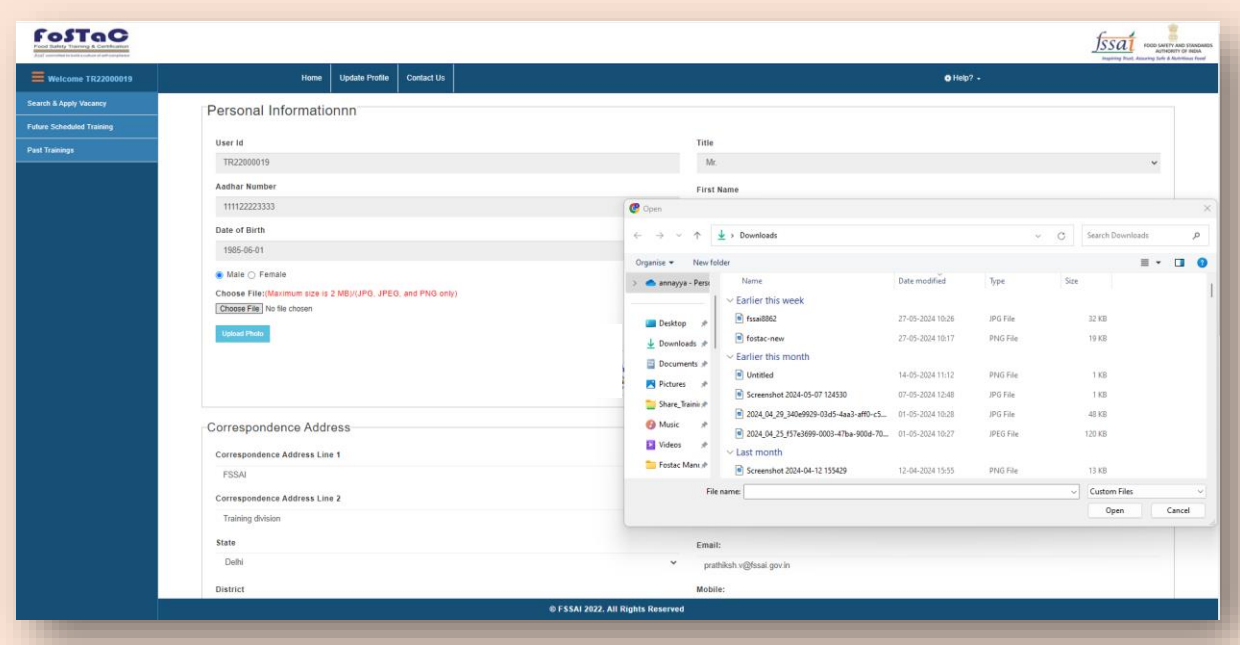

**Step 5**: A preview of selected photograph will appear.

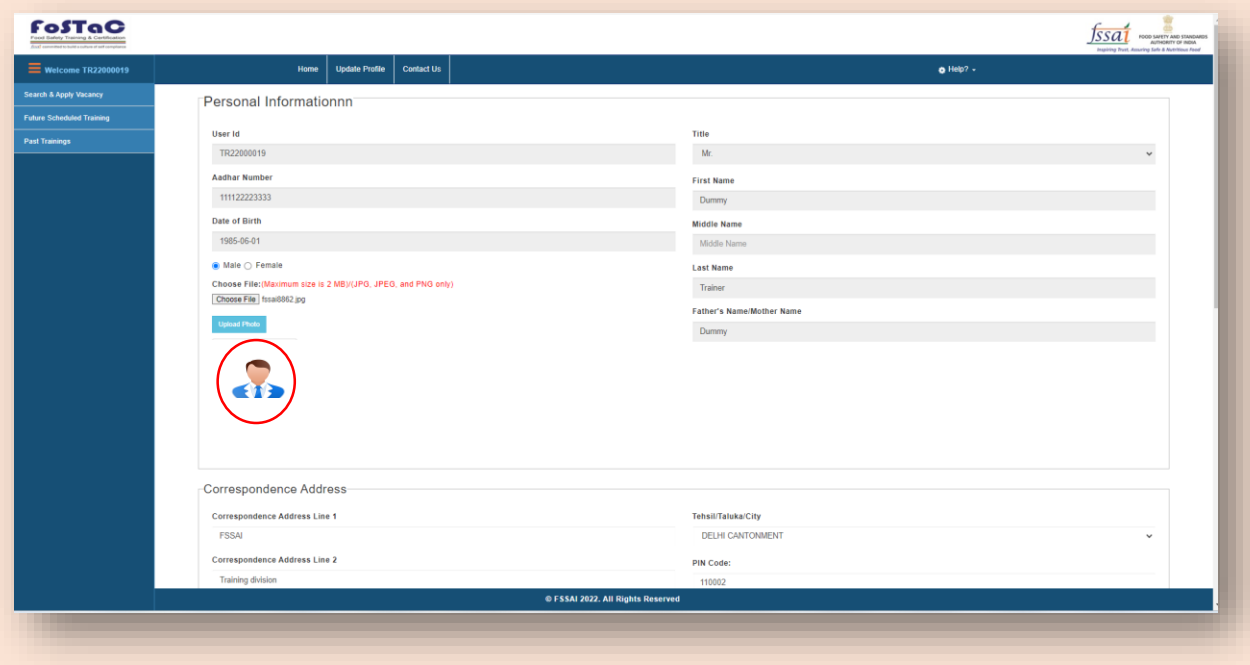

**Step 6**: After confirmation of the selected photo, trainer has to click on **'Upload photo'** option.

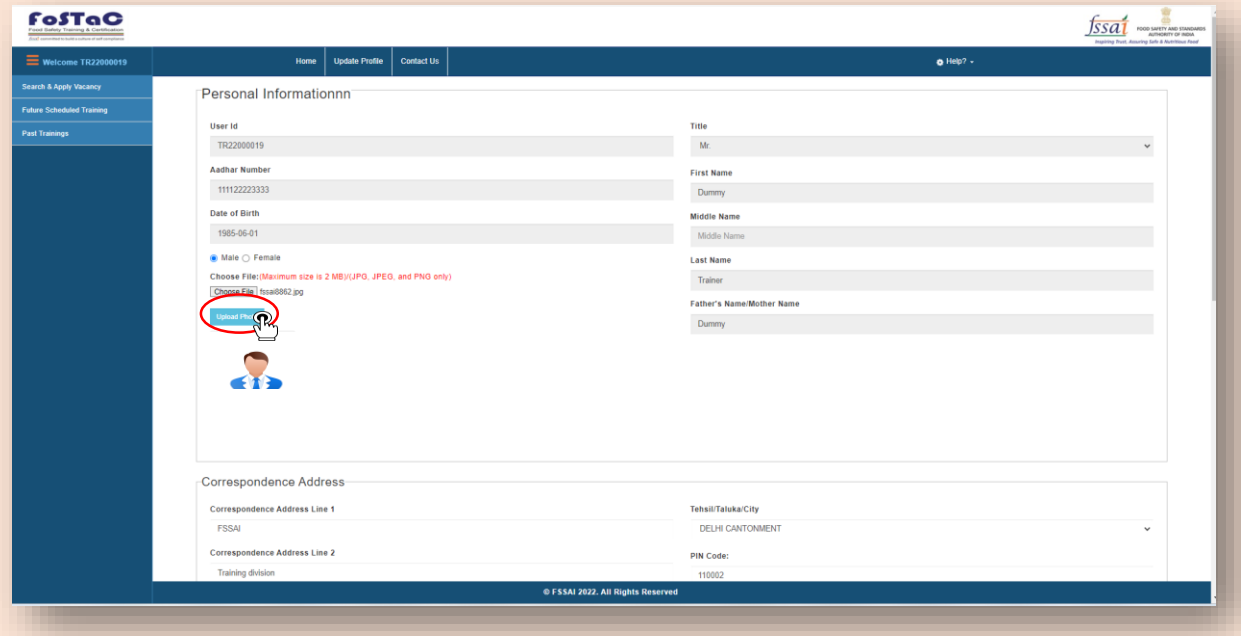

**Step 7**: A popup will appear asking for confirmation. If the photo selected is correct, then trainer has to click on '**OK'** option.

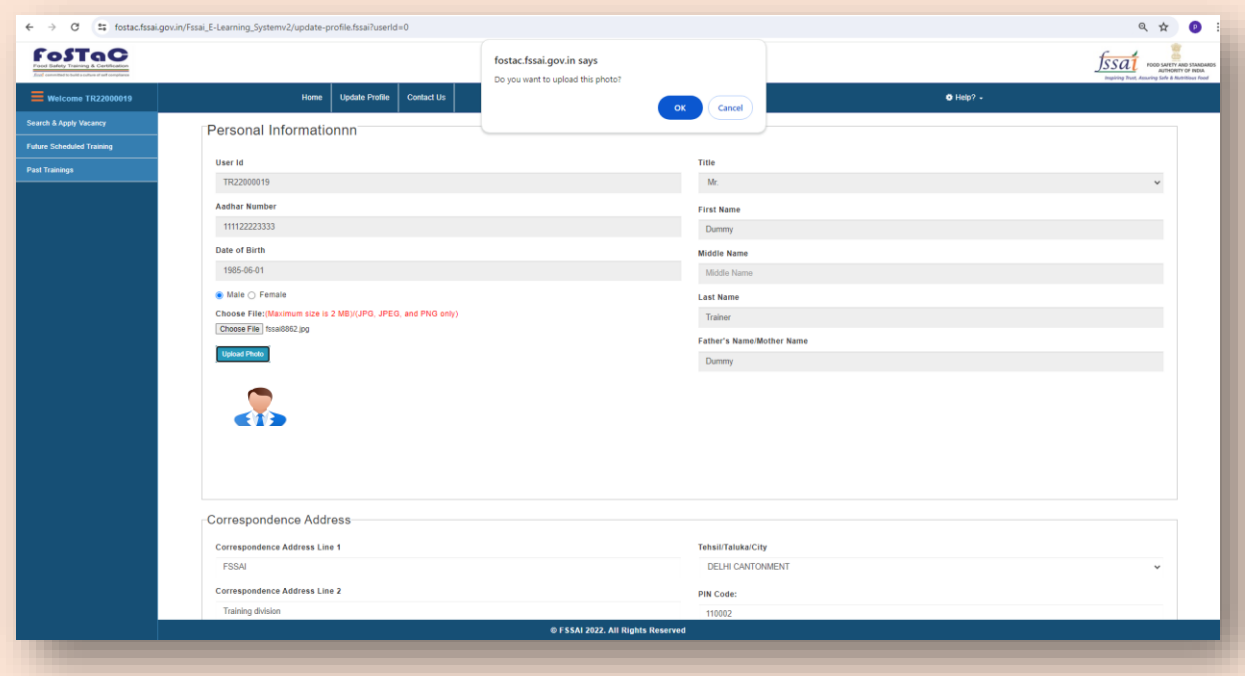

**Step 8:** The selected photo will appear in trainer's profile below 'Upload Photo' option.

Now, the process of uploading Trainer's photo is completed.

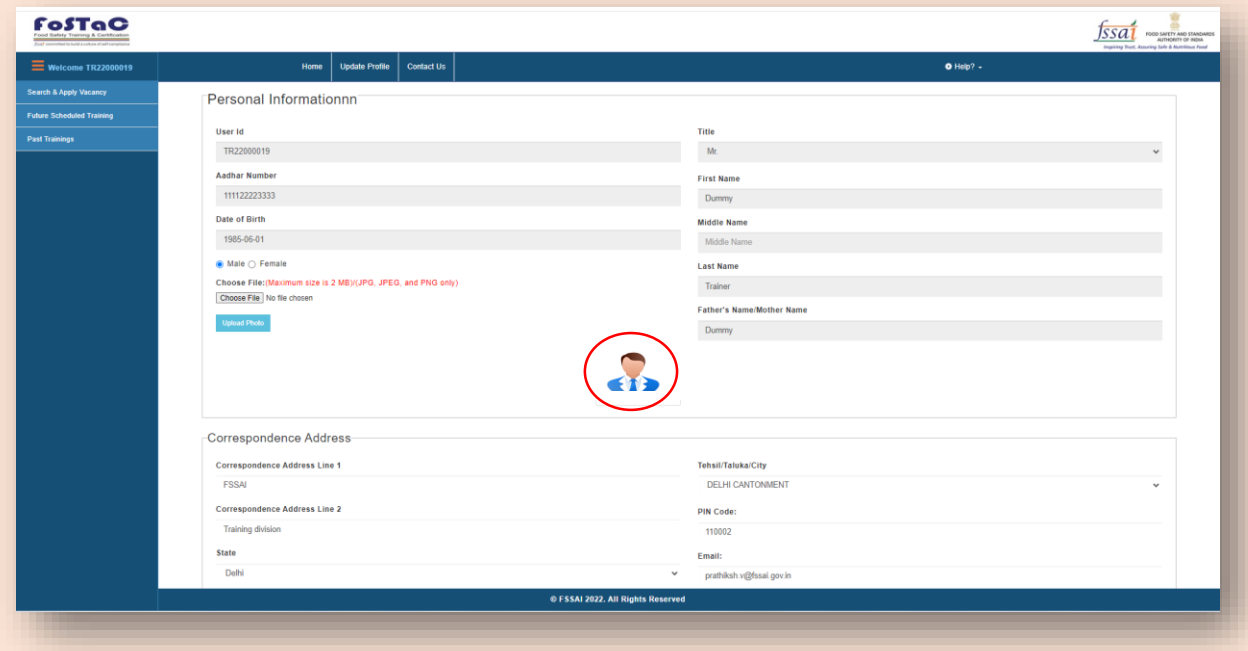

**Note**: Trainers can upload their profile photo **only once**. Hence, Trainers should make sure that they upload correct and recent photo of them.